# **これから始めるChatGPT アカウント登録からテキスト入力まで基本の7ステップ**

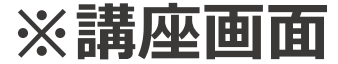

### **ChatGPTとは?**

**ChatGPTは、Web上のデータを参照・学習して回答するAIチャットサービスです。精度の高さ、 人との会話と変わらない自然言語によるアウトプットに特徴があり、1億人以上に利用されていま す。**

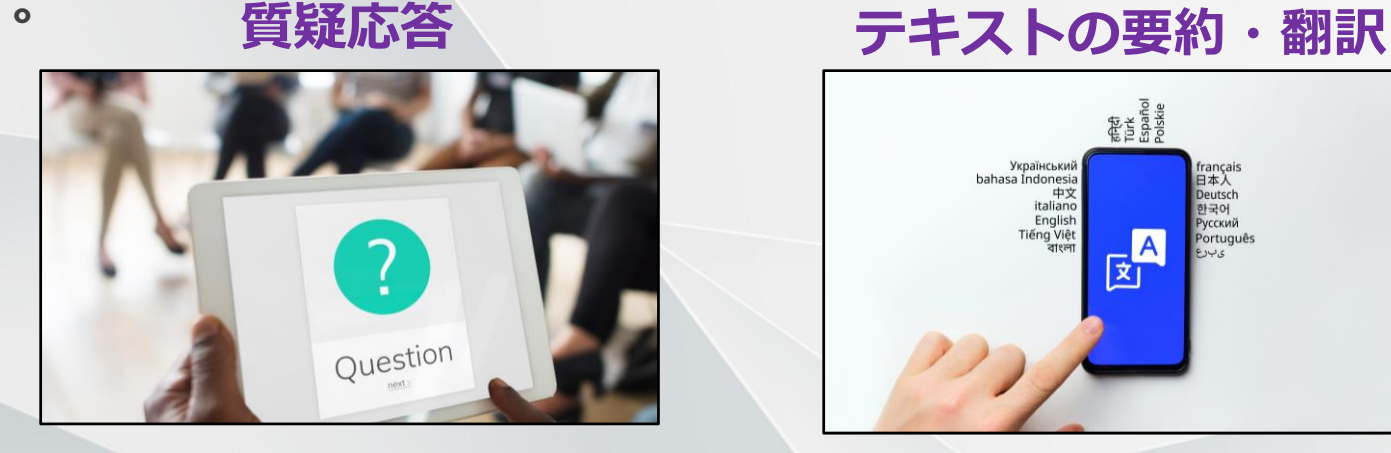

#### bahasa Indonesia 日本人 中文 italian English  $\mathbf{E}^{\mathbf{A}}$

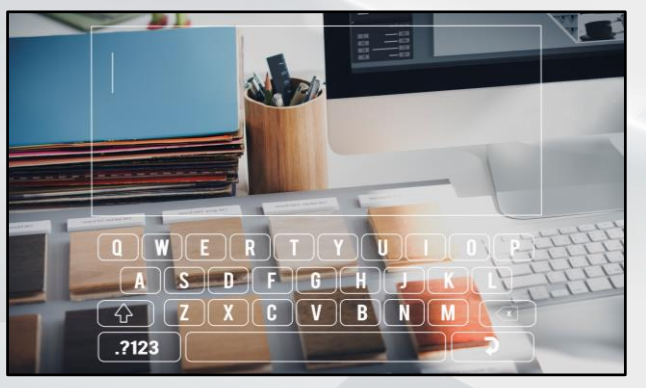

**テキストの生成 表計算・プログラミング**

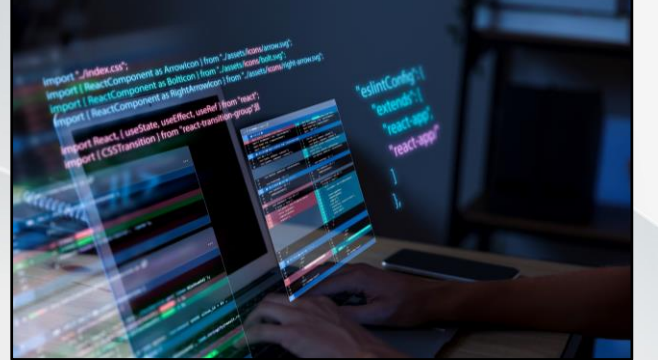

**マーケティングの幅広い局面に 役立つAIチャットサービス**

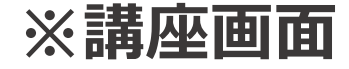

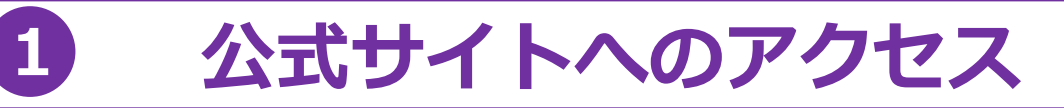

#### **まずはOpenAI社が運営しているChatGPTの公式サイトにアクセスし、トップページ左側の 「Try ChatGPT」というボタンをクリックします。**

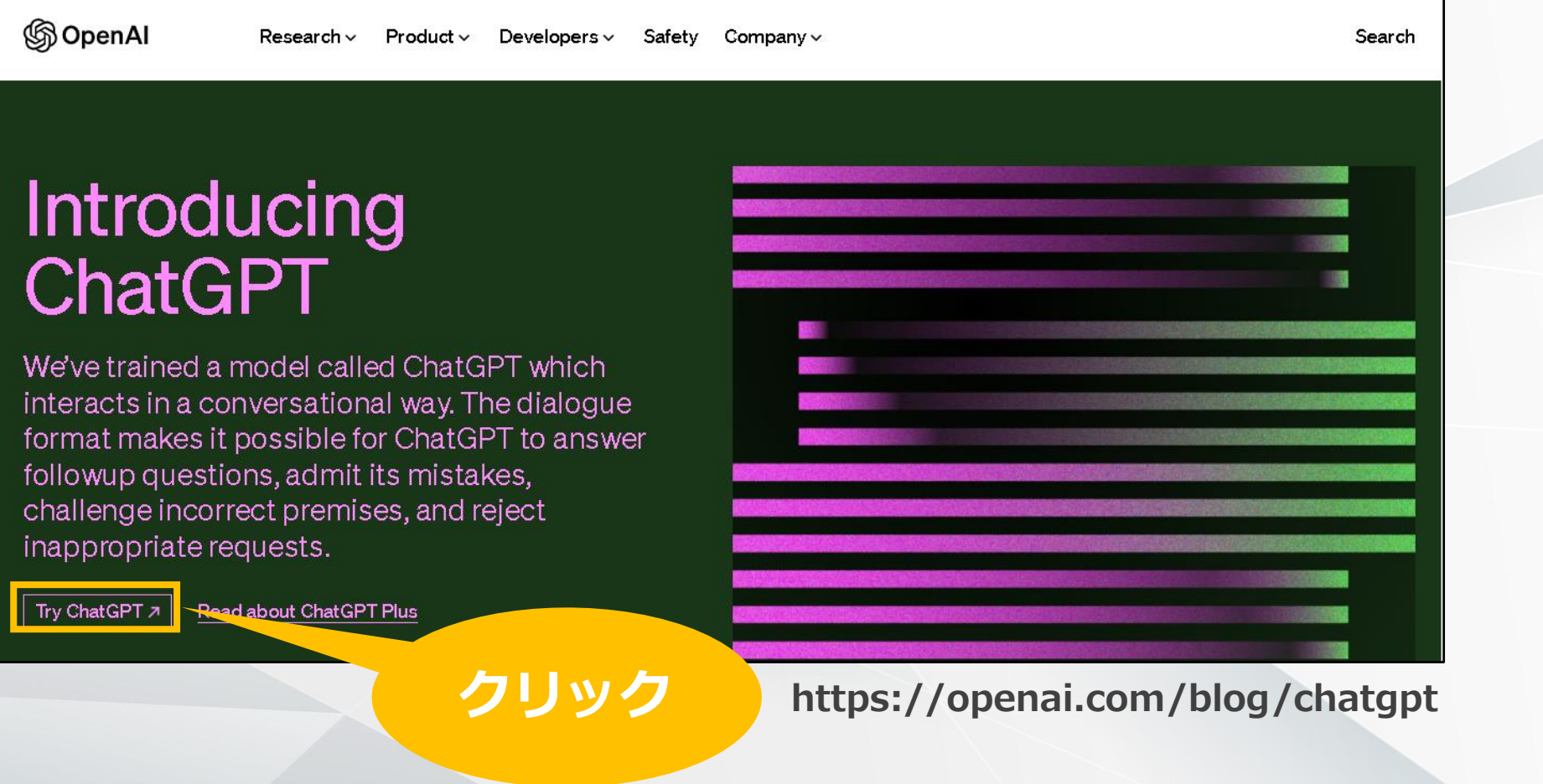

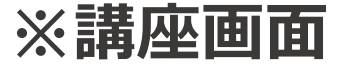

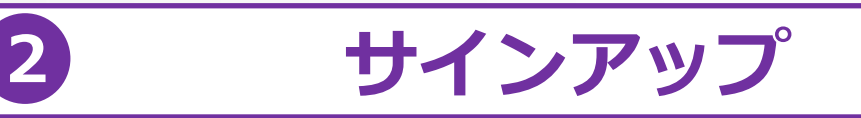

**続けて表示される画面で右側の「Sign up」を選びましょう。 (アカウント作成後は左側の「Log in」からサービスを利用可能)**

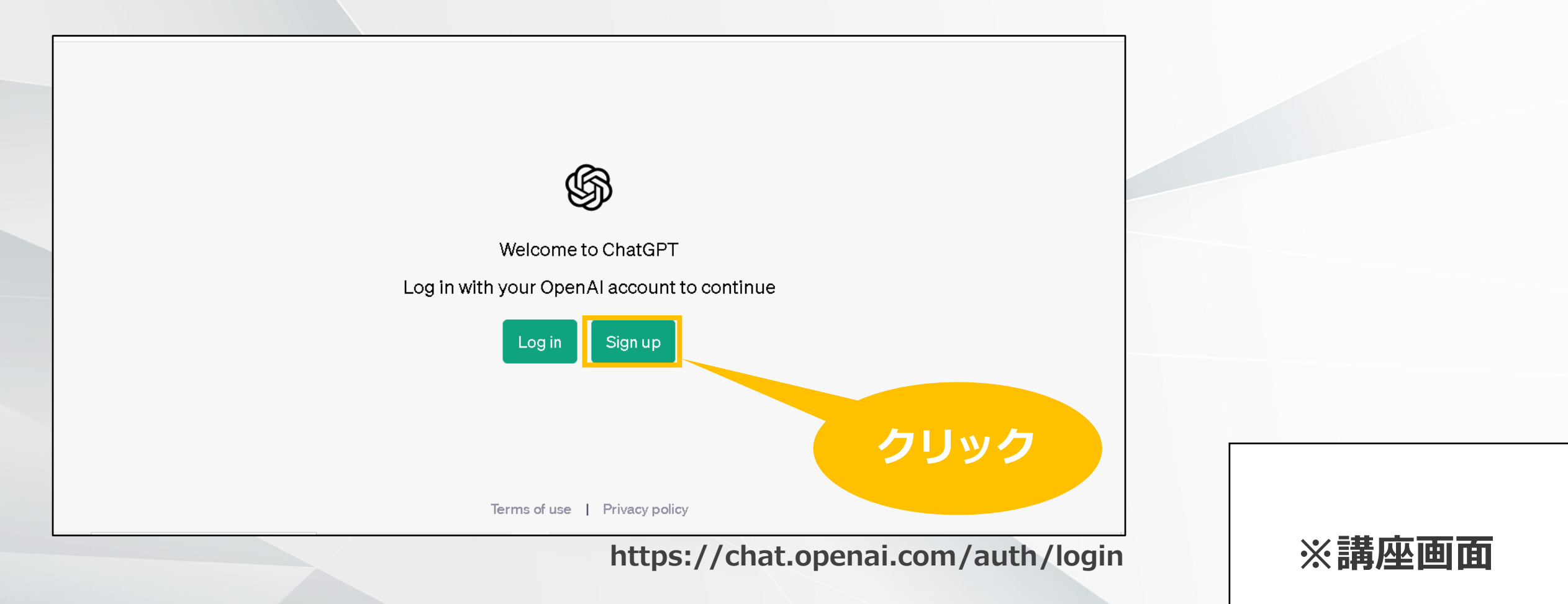

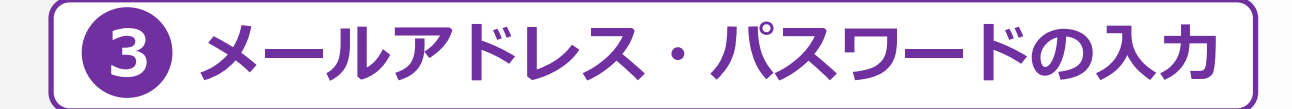

**アカウント作成画面に遷移したら、メールアドレスと任意のパスワード(8文字以上)を入力します。 GoogleもしくはMicrosoftのアカウントがあれば、それをそのまま使用することも可能です。**

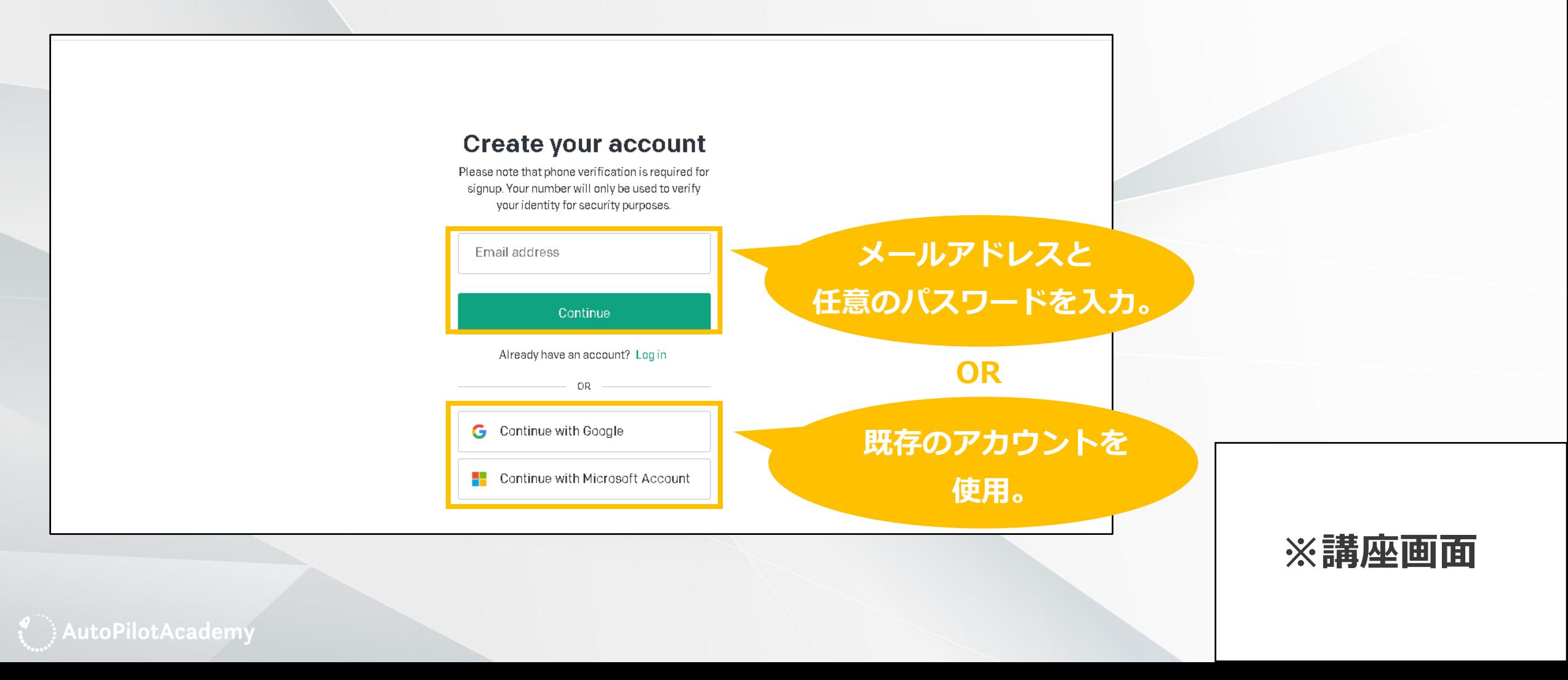

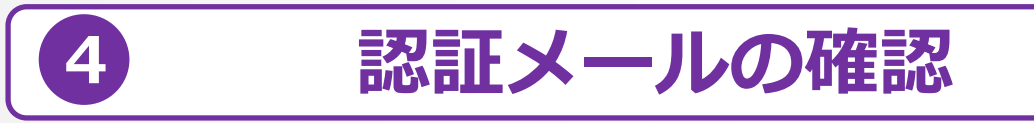

**メールアドレスとパスワードを入力後、「Continue」をクリックすると、OpenAIからのメールが届きます。 メールを開き、中央の「Verify mail address」というボタンをクリックしましょう。**

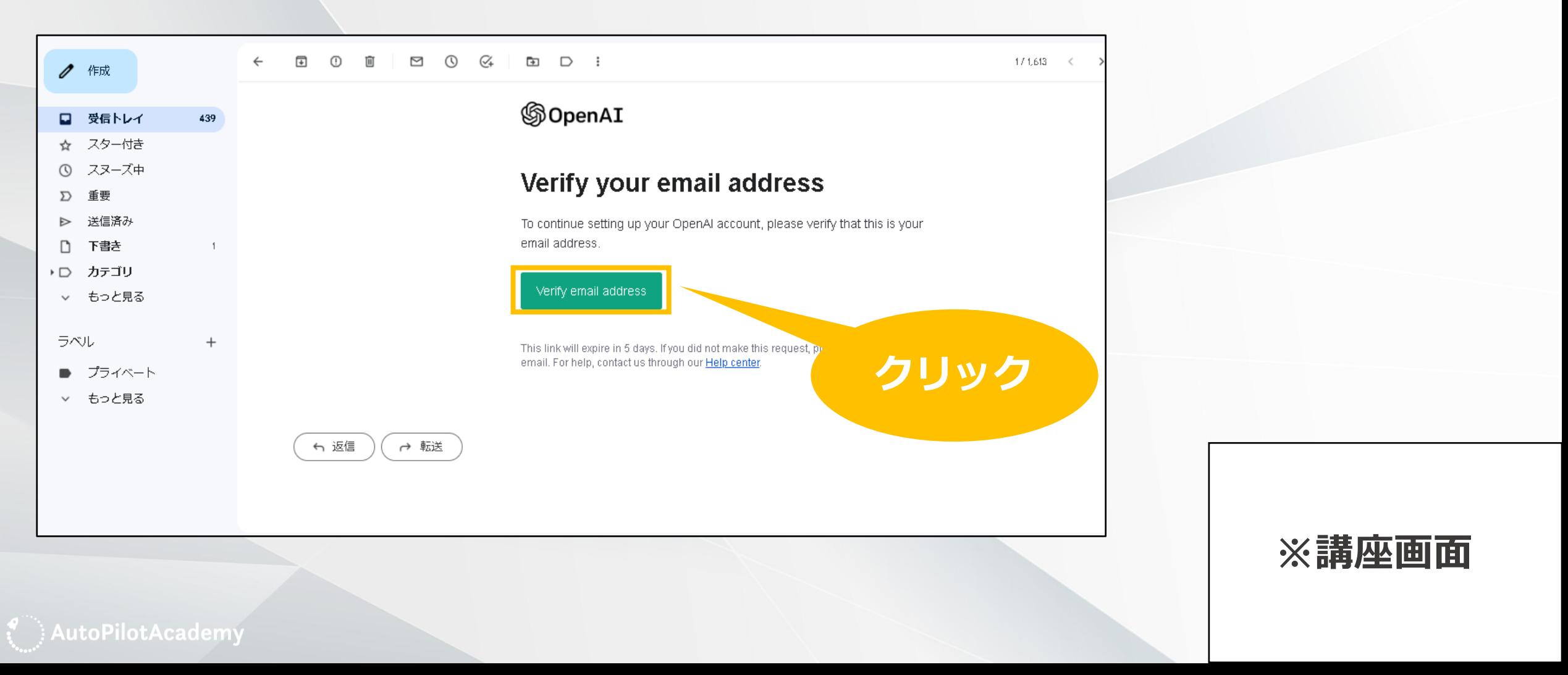

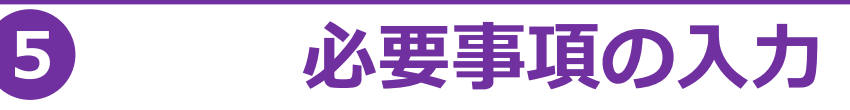

**入力画面に戻るので、画面の指示に沿って氏名、生年月日、電話番号、認証コードを入力します。 認証コードは入力した電話番号宛にショートメールメッセージで届きます(6桁)**

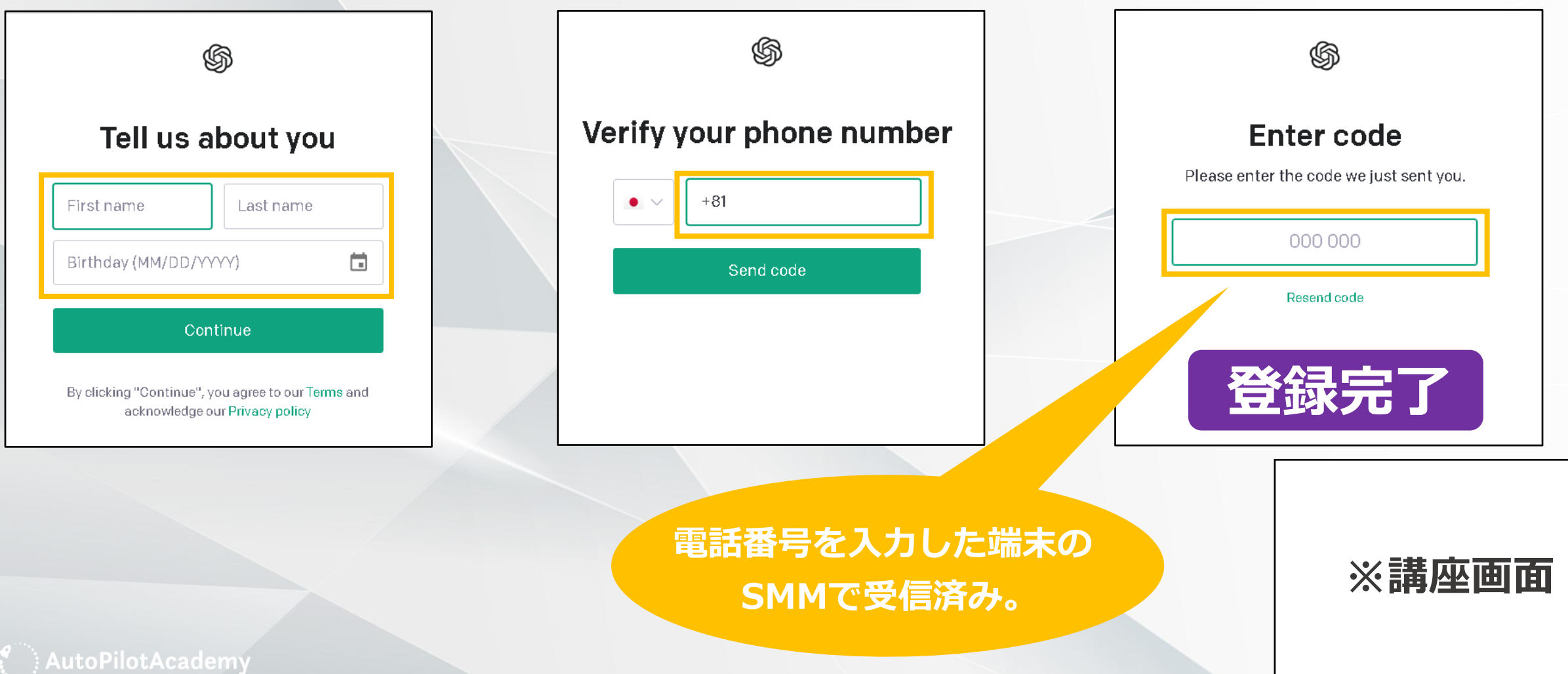

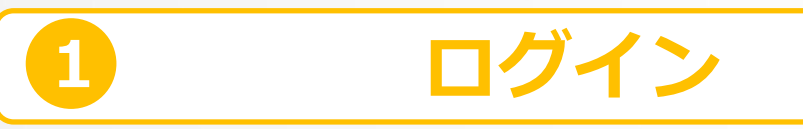

#### **アカウント登録時と同様、公式サイトトップページの「Try ChatGPT」をクリックしましょう。 ログイン状態が保持されていれば、そのままメイン画面へ遷移します。**

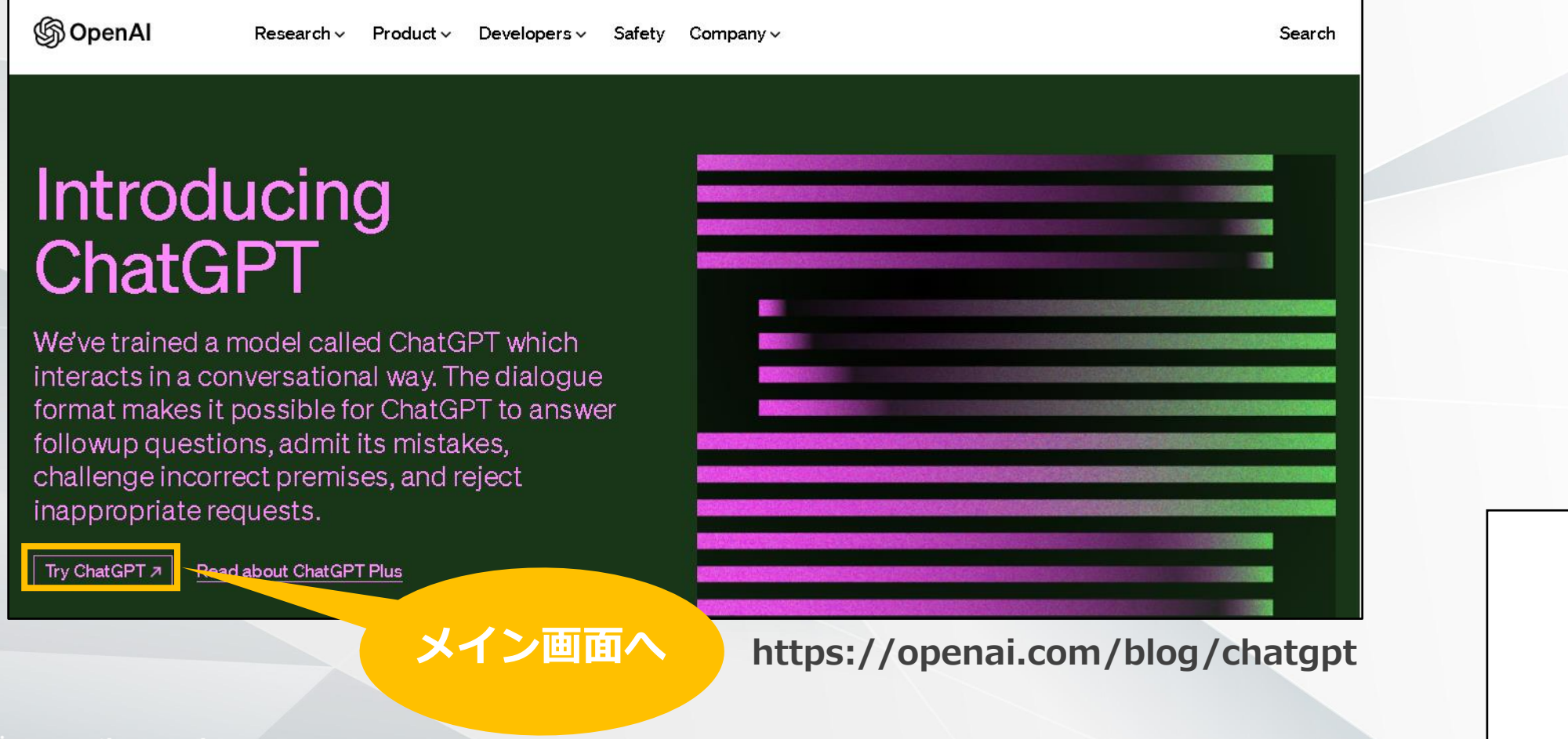

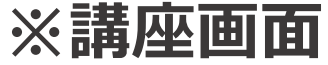

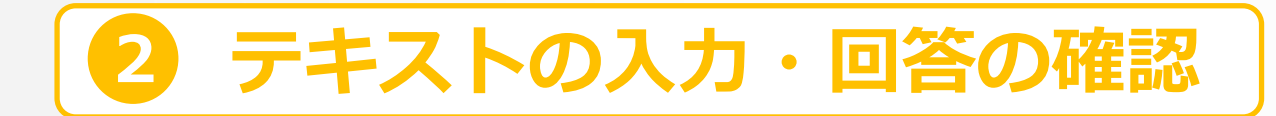

**こちらがChatGPTのメイン画面です。 画面下部の入力窓にテキストを入力し、右端の紙飛行機マークをクリックしましょう。**

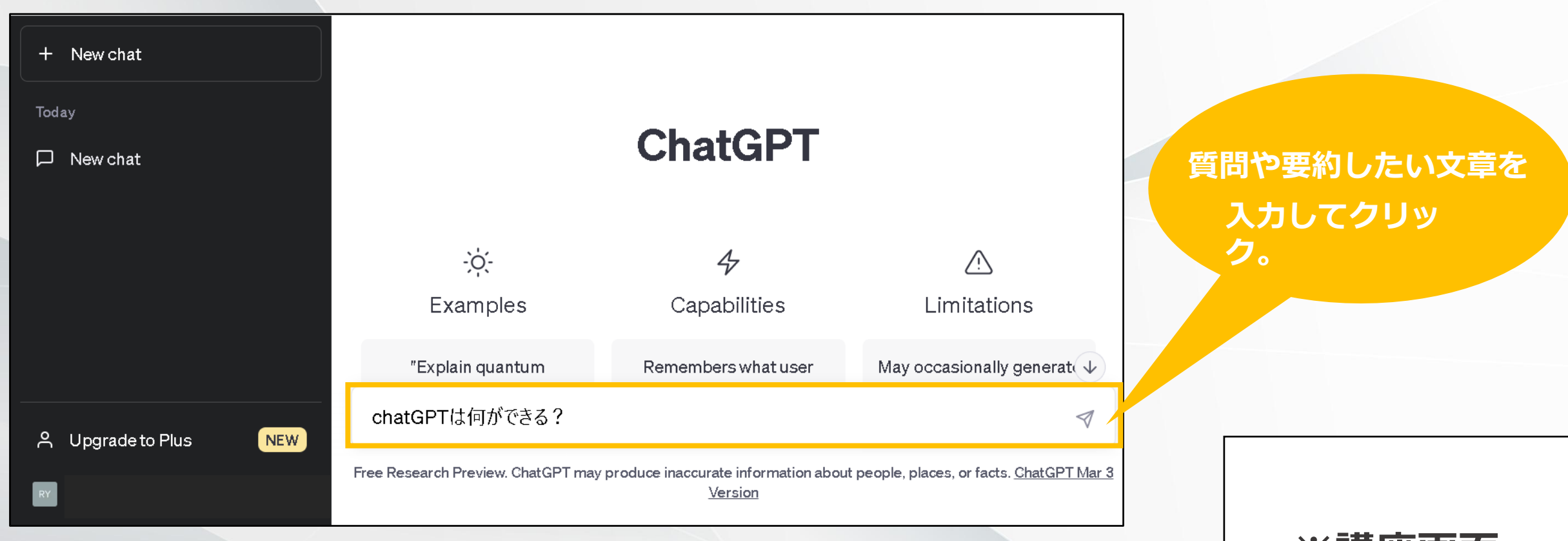

**https://openai.com/blog/chatgpt**

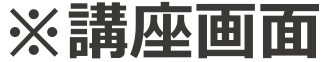

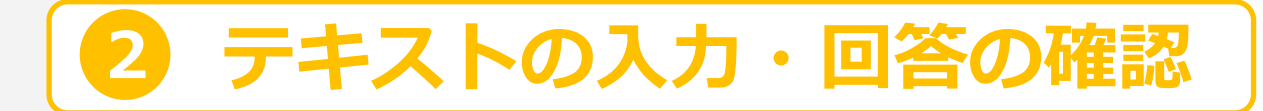

**実際に人がタイピングしているようなUIで枠内に回答や要約文が表示されます。 表示を途中で止めたい場合は中央の「Stop generating」をクリックしましょう。**

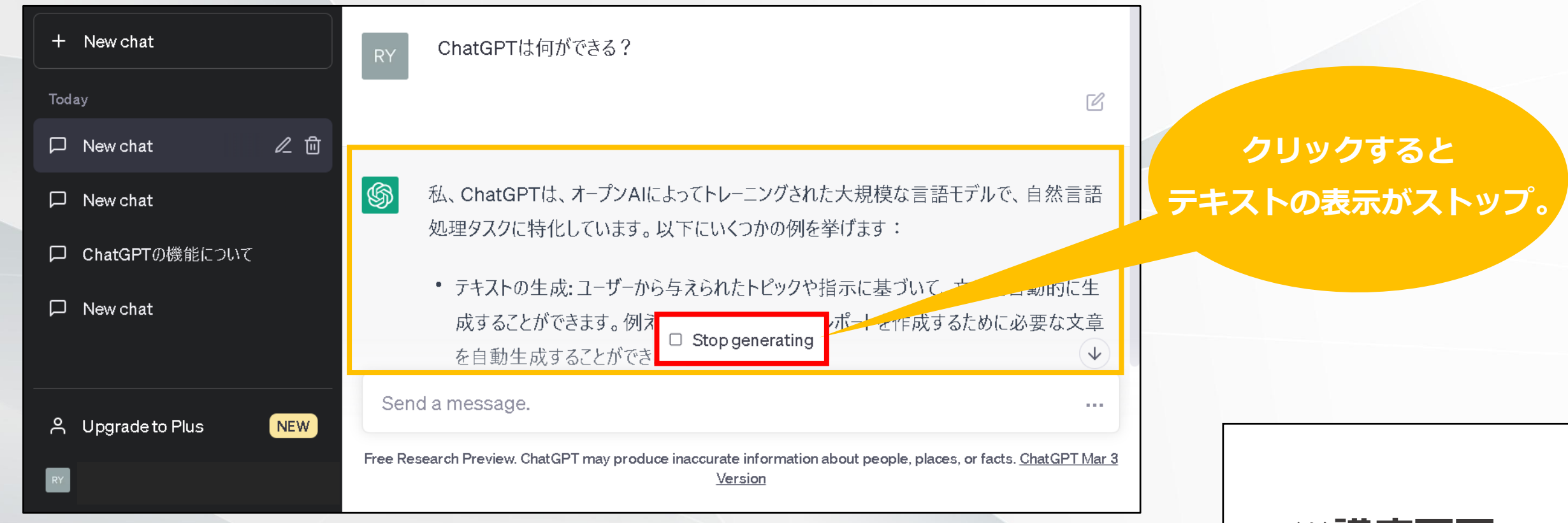

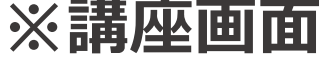

**続けて質疑応答や要約をしたい場合は、画面左上の「New chat」をクリックします。 また、チャットで入力した内容に応じて左側のメニューにトピックスが追加されます。**

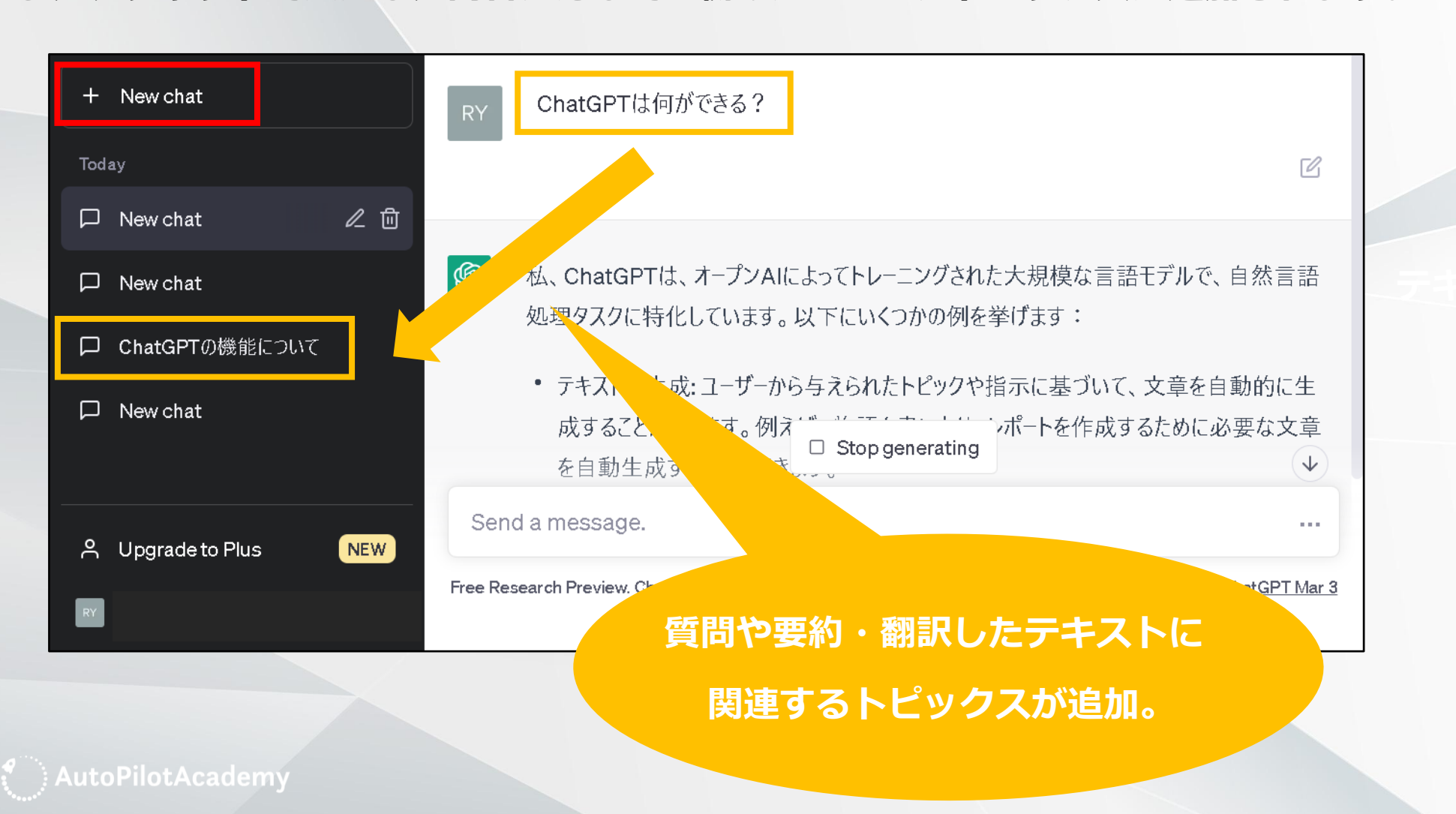

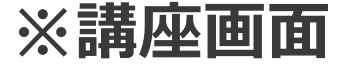

**2 テキストの入力・回答の確認**

# **ChatGPTを利用するにあたって**

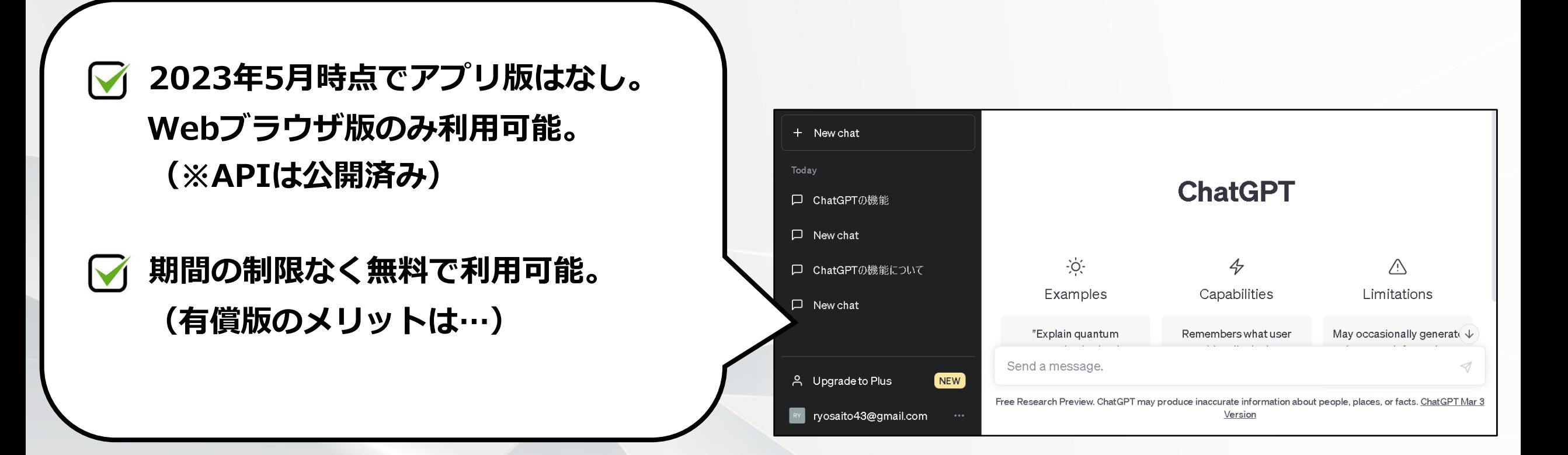

**ChatGPTはPC・スマートフォンともにWebブラウザ版のみ利用できます。**

**料金については無料版のほか月額20\$(約2,600円)の有償版(ChatGPT Plus) が用意されており、サーバー混雑時の優先利用、レスポンスの向上といった特典が ありますが、無料版でも利用上、特に大きな支障はありません。**

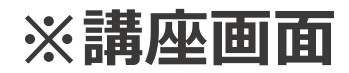